# Exercise 1: Intro to COMSOL (revised)

Transport in Biological Systems

Fall 2015

## Overview

In this course, we will consider transport phenomena in biological systems. Generally speaking, biological systems of interest have interesting geometries and we are interested in things happening in time and space. This means that analytical solutions can be challenging to find. Therefore, a modeling and simulation approach is often useful. Towards this, we will employ COMSOL in this course. It takes a little bit to get up to speed but it's a very powerful tool.

You will work on this in class (AC318) on September 3rd, the first day of class. Alisha will not be present, but you should all work as a group on this. Please try to complete the first 3 training items before class.

## **Training**

- 1. Install COMSOL on your computer if you haven't (http://wikis.olin.edu/it/doku.php?id=comsol).
- 2. Read: http://cdn.comsol.com/documentation/5.1.0.180/IntroductionToCOMSOLMultiphysics.pdf
- 3. Watch: https://www.comsol.com/blogs/how-to-use-comsol-multiphysics-a-tutorial-video/
- 4. Attend the COMSOL training from 9:30-12:30 on September 17th. (Note: I know a few of you have class before this one. Please come as soon as you can. If it is acceptable for your other class to leave early on that day, it would be great, but I also understand if you can't.)

## **Exercises**

1. Make a smiley face (Figure 1, which I cannot get LaTex to put here and seems to be at the end!). Hint: think about using ellipses and intersections, not lines for the smile.

2. Make a hollow sphere with holes in it (Figure 2). Don't worry about dimensions, just the general concept.

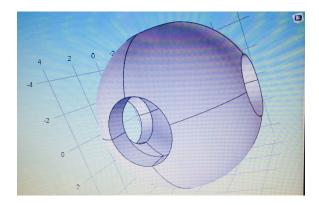

Figure 2: A hollow sphere with holes.

3. Do the 2 exercises attached at the end of this document. (credit: COMSOL)

# Objectives and Deliverables

The objective of this course is for you to apply concepts and skills in modeling and simulation to problems in biological transport. The objectives of this particular exercise are to gain practice using COMSOL. Complete the exercises and provide figures showing the final results for the exercises you have completed. It doesn't have to be anything pretty. Your results are due by September 21st.

# Cooling and Solidification of Metal

## Introduction

This example is a model of a continuous casting process. Liquid metal is poured into a mold of uniform cross section. The outside of the mold is cooled and the metal solidifies as it flows through the mold. When the metal leaves the mold, it is completely solidified on the outside but still liquid inside. The metal then continues to cool and eventually solidify completely, at which point it can be cut into sections. This tutorial simplifies the problem somewhat by not computing the flow field of the liquid metal and assuming there is no volume change at solidification. It is also assumed that the velocity of the metal is constant and uniform throughout the modeling domain. The phase transition from molten to solid state is modeled via the apparent heat capacity formulation. Issues of convergence and mesh refinement are addressed for this highly nonlinear model.

The Continuous Casting application is similar to this one, except that the velocity is computed from the Laminar Flow interface instead of being considered constant and uniform. For a detailed description of the application, see Continuous Casting.

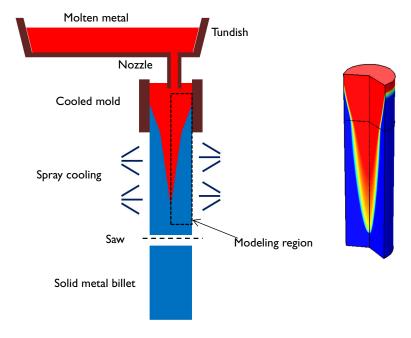

Figure 1: A continuous casting process. The section where the metal is solidifying is being modeled.

#### Model Overview

The model simplifies the 3D geometry of the continuous casting to a 2D axisymmetric model composed of two rectangular regions: one representing the strand within the mold, and one the spray cooled region outside of the mold, prior to the saw cutoff. In the second section, there is also significant cooling via radiation to the ambient. In this region it is assumed that the molten metal is in a hydrostatic state, that the only motion in the fluid is due to the bulk downward motion of the strand. This simplification allows the assumption of bulk motion throughout the domain.

Since this is a continuous process, the system can be modeled at steady state. The heat transport is described by the equation:

$$\nabla \cdot (-k\nabla T) = -\rho C_p \mathbf{u} \cdot \nabla T$$

where k and  $C_p$  denote thermal conductivity and specific heat, respectively. The velocity, **u**, is the fixed casting speed of the metal in both liquid and solid states.

As the metal cools down in the mold, it solidifies. During the phase transition, a significant amount of latent heat is released. The total amount of heat released per unit mass of alloy during the transition is given by the change in enthalpy,  $\Delta H$ . In addition, the specific heat capacity,  $C_p$ , also changes considerably during the transition. The difference in specific heat before and after transition can be approximated by

$$\Delta C_p = \frac{\Delta H}{T}$$

As opposed to pure metals, an alloy generally undergoes a broad temperature transition zone, over several Kelvin, in which a mixture of both solid and molten material co-exist in a "mushy" zone. To account for the latent heat related to the phase transition, the Apparent Heat capacity method is used through the Heat Transfer with Phase Change domain condition. The objective of the analysis is to make  $\Delta T$ , the half-width of the transition interval small, such that the solidification front location is well defined.

Table 1 reviews the material properties in this tutorial.

TABLE I: MATERIAL PROPERTIES

| PROPERTY | SYMBOL                  | MELT | SOLID |
|----------|-------------------------|------|-------|
| Density  | $\rho \text{ (kg/m}^3)$ | 8500 | 8500  |

| PROPERTY                           | SYMBOL           | MELT | SOLID |
|------------------------------------|------------------|------|-------|
| Heat capacity at constant pressure | $C_p$ (J/(kg·K)) | 531  | 380   |
| Thermal conductivity               | k  (W/(m·K))     | 150  | 300   |

The melting temperature,  $T_{\rm m}$ , and enthalpy,  $\Delta H$ , are 1356 K and 205 kJ/kg, respectively.

This example is a highly nonlinear problem and benefits from taking an iterative approach to finding the solution. The location of the transition between the molten and solid state is a strong function of the casting velocity, the cooling rate in the mold, and the cooling rate in the spray cooled region. A fine mesh is needed across the solidification front to resolve the change in material properties. However, it is not known where this front will be.

By starting with a gradual transition between liquid and solid, it is possible to find a solution even on a relatively coarse mesh. This solution can be used as the starting point for the next step in the solution procedure, which uses a sharper transition from liquid to solid. This is done using the continuation method. Given a monotonic list of values to solve for, the continuation method uses the solution to the last case as the starting condition for the next. Once a solution is found for the smallest desired  $\Delta T$ , the adaptive mesh refinement algorithm is used to refine the mesh to put more elements around the transition region. This finer mesh is then used to find a solution with an even sharper transition. This can be repeated as needed to get better and better resolution of the location of the solidification front.

In this example, the parameter  $\Delta T$  is first ramped down from 300 K to 75 K, then the adaptive mesh refinement is used such that a finer mesh is used around the solidification front. The resultant solution and mesh are then used as starting points for a second study, where the parameter  $\Delta T$  is further ramped down from 50 K to 25 K. The double-dogleg solver is used to find the solution to this highly nonlinear problem. Although it takes more time, this solver converges better in cases when material properties vary strongly with respect to the solution.

#### Results and Discussion

The solidification front computed with the coarsest mesh, and for  $\Delta T = 75$  K, is shown in Figure 2. A wide transition between the molten and solid state is observed. The adaptive mesh refinement algorithm then refines the mesh along the solidification front because this is the region where the results are strongly dependent upon mesh size. This solution, and refined mesh, is used as the starting point for the next solution,

which ramps the  $\Delta T$  parameter down to 25 K. These results are shown in Figure 3.

The point of complete solidification moves slightly as the transition zone is made smaller. As the transition zone becomes smaller, a finer mesh is needed, otherwise the model might not converge. If it is desired to get an even better resolution of the solidification front, the solution procedure used here should be repeated to get an even finer mesh, and further ramp down the  $\Delta T$  parameter.

The liquid phase fraction is plotted along the r-direction at the line at the bottom of the mold in Figure 4, and Figure 5 shows the liquid fraction along the centerline of the strand. For smaller values of  $\Delta T$ , the transition becomes sharper, and the model gives confidence that the metal is completely solidified before the strand is cut.

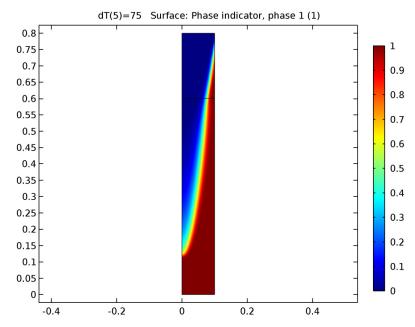

Figure 2: The fraction of liquid phase for  $\Delta T = 75~K$  shows a gradual transition between the liquid and solid phase.

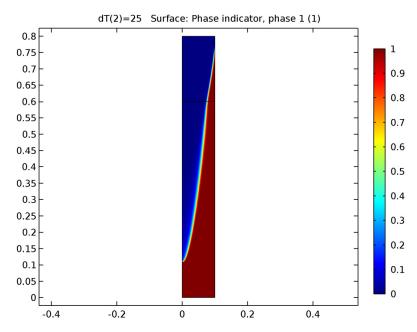

Figure 3: The fraction of liquid phase for  $\Delta T = 25$  K shows a sharp transition between the liquid and solid phase.

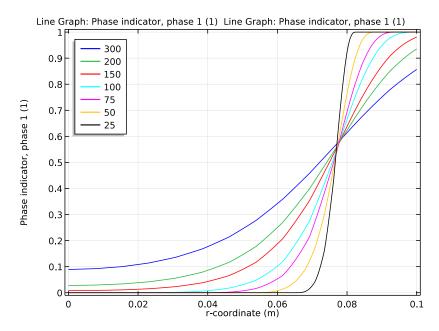

Figure 4: The fraction of liquid phase through the radius for all values of  $\Delta T$ . For smaller values of  $\Delta T$ , the transition is sharper.

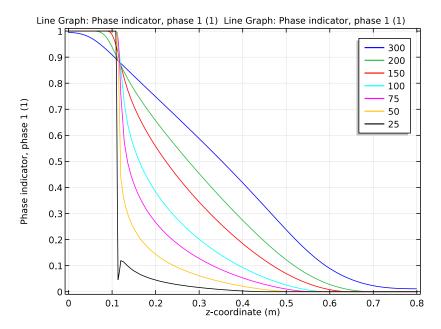

Figure 5: The fraction of liquid phase along the centerline for all values of  $\Delta T$ . For smaller values of  $\Delta T$ , the transition is sharper.

**Application Library path:** Heat\_Transfer\_Module/Thermal\_Processing/ cooling solidification metal

## Modeling Instructions

From the File menu, choose New.

#### NEW

I In the New window, click Model Wizard.

#### MODEL WIZARD

- I In the Model Wizard window, click 2D Axisymmetric.
- 2 In the Select physics tree, select Heat Transfer>Heat Transfer in Fluids (ht).
- 3 Click Add.
- 4 Click Study.

- 5 In the Select study tree, select Preset Studies>Stationary.
- 6 Click Done.

#### **GLOBAL DEFINITIONS**

First, set up parameters and variables used in the continuous casting process model analysis.

#### **Parameters**

- I On the Home toolbar, click Parameters.
- 2 In the Settings window for Parameters, locate the Parameters section.
- 3 Click Load from File.
- 4 Browse to the application's Application Library folder and double-click the file cooling solidification metal parameters.txt.

#### **GEOMETRY I**

Create two rectangles representing the strand within the mold, and spray cooled region outside of the mold.

## Rectangle I (rI)

- I On the Geometry toolbar, click Primitives and choose Rectangle.
- 2 In the **Settings** window for Rectangle, locate the **Size** section.
- 3 In the Width text field, type 0.1.
- 4 In the Height text field, type 0.6.

#### Rectangle 2 (r2)

- I On the Geometry toolbar, click Primitives and choose Rectangle.
- 2 In the Settings window for Rectangle, locate the Size section.
- 3 In the Width text field, type 0.1.
- 4 In the **Height** text field, type 0.2.
- **5** Locate the **Position** section. In the **z** text field, type **0.6**.
- 6 Click the Build All Objects button.

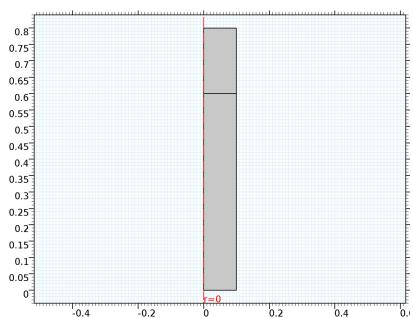

0

7 Click the **Zoom Extents** button on the **Graphics** toolbar.

-0.2

## MATERIALS

Material I (mat I)

I In the Model Builder window, under Component I (compl) right-click Materials and choose Blank Material.

0.4

- 2 In the Settings window for Material, type Solid Metal Alloy in the Label text field.
- **3** Locate the **Material Contents** section. In the table, enter the following settings:

| Property                           | Name  | Value | Unit     | Property group |
|------------------------------------|-------|-------|----------|----------------|
| Thermal conductivity               | k     | 300   | W/(m·K)  | Basic          |
| Density                            | rho   | 8500  | kg/m³    | Basic          |
| Heat capacity at constant pressure | Ср    | Cp_s  | J/(kg·K) | Basic          |
| Ratio of specific heats            | gamma | 1     | ı        | Basic          |

Material 2 (mat2)

- I In the Model Builder window, right-click Materials and choose Blank Material.
- 2 In the Settings window for Material, type Liquid Metal Alloy in the Label text field.
- **3** Select Domains 1 and 2 only.

**4** Locate the **Material Contents** section. In the table, enter the following settings:

| Property                           | Name  | Value | Unit     | Property group |
|------------------------------------|-------|-------|----------|----------------|
| Thermal conductivity               | k     | 150   | W/(m·K)  | Basic          |
| Density                            | rho   | 8500  | kg/m³    | Basic          |
| Heat capacity at constant pressure | Ср    | Cp_1  | J/(kg·K) | Basic          |
| Ratio of specific heats            | gamma | 1     | ı        | Basic          |

Set up the physics.

## HEAT TRANSFER IN FLUIDS (HT)

Initial Values 1

- I In the Model Builder window, under Component I (compl)>Heat Transfer in Fluids (ht) click Initial Values 1.
- 2 In the Settings window for Initial Values, locate the Initial Values section.
- **3** In the T text field, type T\_in.

Heat Transfer with Phase Change I

- I On the Physics toolbar, click Domains and choose Heat Transfer with Phase Change.
- **2** Select Domains 1 and 2 only.
- 3 In the Settings window for Heat Transfer with Phase Change, locate the Model Inputs section.
- **4** Specify the **u** vector as

| 0       | r |
|---------|---|
| -v_cast | z |

- **5** Locate the **Phase Change** section. In the  $T_{pc,1\to 2}$  text field, type T\_m.
- **6** In the  $\Delta T_{1 \to 2}$  text field, type dT.
- 7 In the  $L_{1\rightarrow 2}$  text field, type dH.
- 8 Locate the Phase I section. From the Material, phase I list, choose Solid Metal Alloy
- 9 Locate the Phase 2 section. From the Material, phase 2 list, choose Liquid Metal Alloy (mat2).

Temperature I

I On the Physics toolbar, click Boundaries and choose Temperature.

2 Select Boundary 5 only.

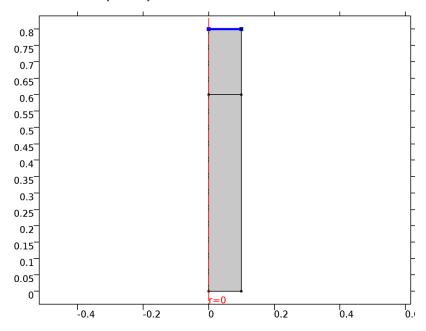

- **3** In the **Settings** window for Temperature, locate the **Temperature** section.
- **4** In the  $T_0$  text field, type T\_in.

Heat Flux I

I On the Physics toolbar, click Boundaries and choose Heat Flux.

**2** Select Boundary 7 only.

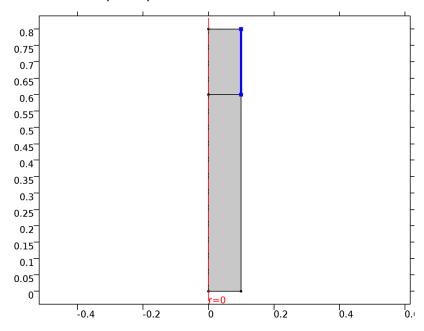

- 3 In the Settings window for Heat Flux, locate the Heat Flux section.
- 4 Click the Convective heat flux button.
- **5** In the h text field, type h\_mold.
- **6** In the  $T_{\mathrm{ext}}$  text field, type T0.

Heat Flux 2

I On the Physics toolbar, click Boundaries and choose Heat Flux.

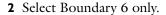

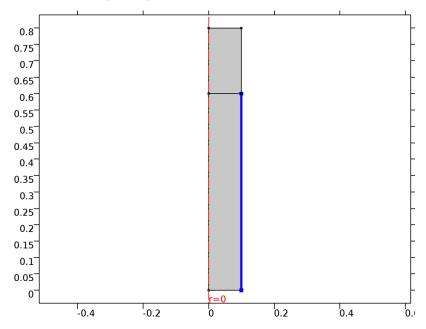

- 3 In the Settings window for Heat Flux, locate the Heat Flux section.
- 4 Click the Convective heat flux button.
- **5** In the *h* text field, type h\_spray.
- **6** In the  $T_{\mathrm{ext}}$  text field, type T0.

## Diffuse Surface I

- I On the Physics toolbar, click Boundaries and choose Diffuse Surface.
- **2** Select Boundary 6 only.
- **3** In the **Settings** window for Diffuse Surface, locate the **Surface Emissivity** section.
- **4** From the  $\varepsilon$  list, choose **User defined**. In the associated text field, type eps s.
- **5** Locate the **Ambient** section. In the  $T_{
  m amb}$  text field, type T0.

## Outflow I

I On the Physics toolbar, click Boundaries and choose Outflow.

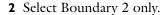

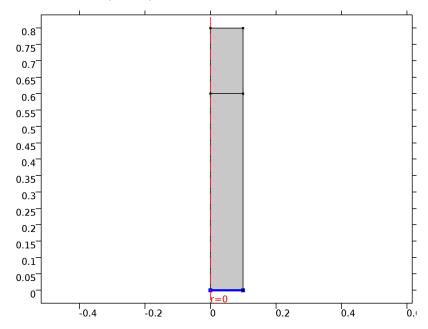

## MESH I

- I In the Model Builder window, under Component I (compl) click Mesh I.
- 2 In the Settings window for Mesh, locate the Mesh Settings section.
- 3 From the Element size list, choose Extremely fine.

#### STUDY I

- I In the Model Builder window, click Study I.
- 2 In the Settings window for Study, locate the Study Settings section.
- 3 Clear the Generate default plots check box.

## Step 1: Stationary

Set up an auxiliary continuation sweep for the dT parameter.

- I In the Model Builder window, under Study I click Step 1: Stationary.
- 2 In the Settings window for Stationary, click to expand the Study extensions section.
- 3 Locate the Study Extensions section. Select the Auxiliary sweep check box.
- 4 Click Add.

**5** In the table, enter the following settings:

| Parameter name | Parameter value list | Parameter unit |
|----------------|----------------------|----------------|
| dT             | 300 200 150 100 75   |                |

6 Select the Adaptive mesh refinement check box.

#### Solution I

- I On the Study toolbar, click Show Default Solver.
- 2 In the Model Builder window, expand the Solution I node.
- 3 In the Model Builder window, expand the Study I>Solver Configurations>Solution I>Stationary Solver I node, then click Adaptive Mesh Refinement.
- 4 In the Settings window for Adaptive Mesh Refinement, locate the Mesh Refinement section.
- 5 From the Refinement method list, choose Mesh initialization.
- 6 In the Model Builder window, under Study I>Solver Configurations>Solution I>Stationary Solver I click Fully Coupled I.
- 7 In the Settings window for Fully Coupled, click to expand the Method and termination section.
- 8 Locate the Method and Termination section. From the Nonlinear method list, choose Double dogleg.
- 9 On the Study toolbar, click Compute.

#### RESULTS

#### 2D Plot Group 1

- I On the Home toolbar, click Add Plot Group and choose 2D Plot Group.
- 2 In the Settings window for 2D Plot Group, type Solid and Liquid Phases (Adaptive Mesh) in the Label text field.

## Solid and Liquid Phases (Adaptive Mesh)

- I Right-click Results>Solid and Liquid Phases (Adaptive Mesh) and choose Surface.
- 2 In the Settings window for Surface, click Replace Expression in the upper-right corner of the Expression section. From the menu, choose Model>Component I>Heat Transfer in Fluids>Phase change>ht.thetaI - Phase indicator, phase I.
- 3 On the Solid and Liquid Phases (Adaptive Mesh) toolbar, click Plot. The reproduced figure describes the fraction of liquid phase for  $\Delta T = 75$  K.

#### ADD STUDY

- I On the Home toolbar, click Add Study to open the Add Study window.
- 2 Go to the Add Study window.
- 3 Find the Studies subsection. In the Select study tree, select Preset Studies.
- 4 In the Select study tree, select Preset Studies>Stationary.
- **5** Click **Add Study** in the window toolbar.

#### STUDY 2

#### Step 1: Stationary

- I On the Home toolbar, click Add Study to close the Add Study window.
- 2 In the Model Builder window, click Study 2.
- 3 In the Settings window for Study, locate the Study Settings section.
- 4 Clear the Generate default plots check box.
- 5 In the Model Builder window, click Step 1: Stationary.
- 6 In the Settings window for Stationary, click to expand the Values of dependent variables section.
- 7 Locate the Values of Dependent Variables section. Select the Initial values of variables solved for check box.
- **8** From the **Method** list, choose **Solution**.
- 9 From the Study list, choose Study 1, Stationary.
- 10 From the Solution list, choose Adaptive Mesh Refinement 1.
- II From the Parameter value (dT) list, choose 75.
- 12 Click to expand the Mesh selection section. Locate the Study Extensions section. Select the Auxiliary sweep check box.
- 13 Click Add.
- **14** In the table, enter the following settings:

| Parameter name | Parameter value list | Parameter unit |
|----------------|----------------------|----------------|
| dT             | 50 25                |                |

#### Solution 3

- I On the Study toolbar, click Show Default Solver.
- 2 In the Model Builder window, expand the Solution 3 node.

- 3 In the Model Builder window, expand the Study 2>Solver Configurations>Solution 3>Stationary Solver I node, then click Fully Coupled I.
- 4 In the Settings window for Fully Coupled, locate the Method and Termination section.
- 5 From the Nonlinear method list, choose Double dogleg.
- 6 On the Study toolbar, click Compute.

#### RESULTS

## 2D Plot Group 2

- I On the Home toolbar, click Add Plot Group and choose 2D Plot Group.
- 2 In the Settings window for 2D Plot Group, type Solid and Liquid Phases in the Label text field.
- 3 Locate the Data section. From the Data set list, choose Study 2/Solution 3.

## Solid and Liquid Phases

- I Right-click Results>Solid and Liquid Phases and choose Surface.
- 2 In the Settings window for Surface, click Replace Expression in the upper-right corner of the Expression section. From the menu, choose Model>Component I>Heat Transfer in Fluids>Phase change>ht.thetaI - Phase indicator, phase I.
- 3 On the Solid and Liquid Phases toolbar, click Plot. This shows the fraction of liquid phase for  $\Delta T = 25$  K.

#### ID Plot Group 3

- I On the Home toolbar, click Add Plot Group and choose ID Plot Group.
- 2 In the Settings window for 1D Plot Group, type Phase Indicator at Symmetry Axis in the **Label** text field.

## Phase Indicator at Symmetry Axis

- I On the Phase Indicator at Symmetry Axis toolbar, click Line Graph.
- 2 Select Boundaries 1 and 3 only.
- 3 In the Settings window for Line Graph, locate the y-axis data section.
- 4 Click ht.thetal Phase indicator, phase I in the upper-right corner of the section. Locate the x-Axis Data section. From the Parameter list, choose Expression.
- 5 In the Expression text field, type z.
- **6** Click to expand the **Legends** section. Select the **Show legends** check box.

- 7 Right-click Results>Phase Indicator at Symmetry Axis>Line Graph I and choose Duplicate.
- 8 In the Settings window for Line Graph, locate the Data section.
- 9 From the Data set list, choose Study 2/Solution 3.
- 10 On the Phase Indicator at Symmetry Axis toolbar, click Plot.

Compare the resulting plot with Figure 5 showing the fraction of liquid phase through the centerline for all values of  $\Delta T$ .

Phase Indicator at Symmetry Axis I

- I In the Model Builder window, right-click Phase Indicator at Symmetry Axis and choose Duplicate.
- 2 In the Settings window for 1D Plot Group, type Phase Indicator through Radius in the Label text field.

Phase Indicator through Radius

- I In the Model Builder window, expand the Results>Phase Indicator through Radius node, then click Line Graph 1.
- 2 In the Settings window for Line Graph, locate the Selection section.
- 3 Click Clear Selection.
- **4** Select Boundary 4 only.
- 5 Locate the x-Axis Data section. In the Expression text field, type r.
- 6 On the Phase Indicator through Radius toolbar, click Plot.
- 7 In the Model Builder window, under Results>Phase Indicator through Radius click Line Graph 2.
- 8 In the Settings window for Line Graph, locate the Selection section.
- 9 Click Clear Selection.
- **10** Select Boundary 4 only.
- II Locate the x-Axis Data section. In the Expression text field, type r.
- 12 In the Model Builder window, click Phase Indicator through Radius.
- 13 In the Settings window for 1D Plot Group, click to expand the Legend section.
- **14** From the **Position** list, choose **Upper left**.
- 15 On the Phase Indicator through Radius toolbar, click Plot.

Compare the resulting plot with Figure 4 showing the fraction of liquid phase through the radius for all values of  $\Delta T$ .

# Laser Heating of a Silicon Wafer

## Introduction

A silicon wafer is heated up by a laser that moves radially in and out over time while the wafer itself rotates on its stage. Modeling the incident heat flux from the laser as a spatially distributed heat source on the surface, the transient thermal response of the wafer is obtained. The peak, average, and minimum temperatures during the heating process are computed, as well as the temperature variations across the wafer.

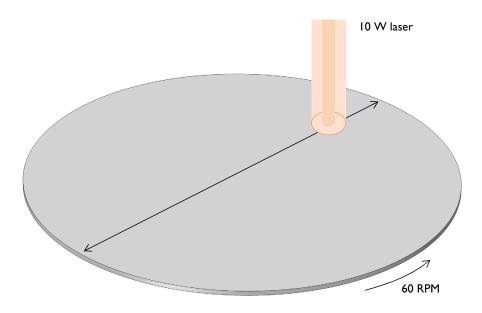

Figure 1: A silicon wafer is heated with a laser that moves back and forth. The wafer is also being rotated about its axis.

## Model Definition

A 2-inch silicon wafer, as shown in Figure 1, is heated for one minute by a 10 W laser that moves radially inwards and outwards, while the wafer rotates on its stage. Assuming good thermal isolation from the environment, the only source of heat loss is from the top surface via radiation to the processing chamber walls, which are assumed to be at a fixed temperature of  $20\,^{\circ}\mathrm{C}$ .

The laser beam is modeled as a heat source in the plane with Gaussian profile. To set up the heating profile the model uses the built-in Gaussian Pulse functions, which enforce that the integral under the curve equals unity. The focal point is moved by using a triangular waveform to define its position along the x-axis over time. The wafer is assigned a bulk rotational velocity in the governing heat transfer equation.

The emissivity of the surface of the wafer is approximately 0.8. At the operating wavelength of the laser, it is assumed that absorptivity equals emissivity. The heat load due to the laser is thus multiplied by the emissivity. Assuming also that the laser is operating at a wavelength at which the wafer is opaque, no light is passing through the wafer. Therefore, all of the laser heat is deposited at the surface.

The wafer is meshed using a triangular swept mesh. Swept meshing allows for only a single thin element through the thickness, and still maintains reasonable element size in the plane. A finer mesh would give slightly more accurate predictions of the peak temperature, but predictions of average and minimum temperature would not be greatly affected.

## Results and Discussion

Figure 2 plots the maximum, minimum, and average temperatures of the wafer, while Figure 3 shows the difference between the maximum and minimum temperature. The temperature distribution across the wafer is plotted in Figure 4.

The heating profile does introduce some significant temperature variations, because the laser deposits the same amount of heat over a larger total swept area when it is focused at the outside of the wafer. An interesting modification to this example would be to investigate alternative heating profiles for smoother heating.

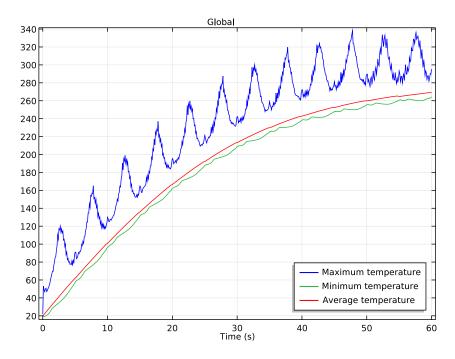

Figure 2: Maximum, minimum, and average temperatures of the wafer as functions of time.

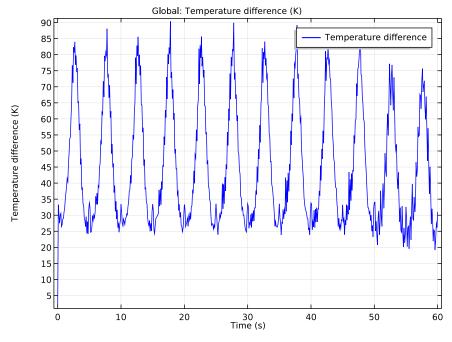

Figure 3: Difference between maximum and minimum temperatures on the wafer.

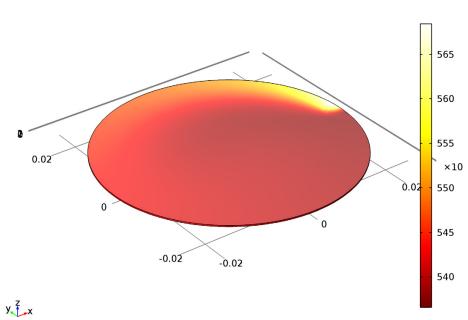

Time=60 s Surface: Temperature (K)

Figure 4: Temperature variation across the wafer. The arrow plot describes the velocity of the wafer.

**Application Library path:** COMSOL\_Multiphysics/Heat\_Transfer/ laser\_heating\_wafer

## Modeling Instructions

From the File menu, choose New.

#### NEW

I In the New window, click Model Wizard.

#### MODEL WIZARD

- I In the Model Wizard window, click 3D.
- 2 In the Select physics tree, select Heat Transfer>Heat Transfer in Solids (ht).
- 3 Click Add.

- 4 Click Study.
- **5** In the **Select study** tree, select **Preset Studies>Time Dependent**.
- 6 Click Done.

## GLOBAL DEFINITIONS

Start by defining parameters for use in the geometry, functions, and physics settings.

## **Parameters**

- I On the Home toolbar, click Parameters.
- 2 In the Settings window for Parameters, locate the Parameters section.
- **3** In the table, enter the following settings:

| Name       | Expression      | Value     | Description                           |
|------------|-----------------|-----------|---------------------------------------|
| r_wafer    | 1[in]           | 0.0254 m  | Wafer radius                          |
| thickness  | 275[um]         | 2.75E-4 m | Wafer thickness                       |
| v_rotation | 60[rpm]         | I Hz      | Rotational speed                      |
| angular_v  | 2*pi*v_rotation | 6.283 Hz  | Angular velocity                      |
| period     | 10[s]           | 10 s      | Time for laser to move back and forth |
| r_spot     | 2.5[mm]         | 0.0025 m  | Radius of laser spot size             |
| emissivity | 0.8             | 0.8       | Surface emissivity of wafer           |
| p_laser    | 10[W]           | 10 W      | Laser power                           |

Here, the unit 'rpm' is revolution per minute.

#### GEOMETRY I

Create a cylinder for the silicon wafer.

## Cylinder I (cyl1)

- I On the Geometry toolbar, click Cylinder.
- 2 In the Settings window for Cylinder, locate the Size and Shape section.
- 3 In the Radius text field, type r\_wafer.
- 4 In the Height text field, type thickness.

## 5 Click the Build All Objects button.

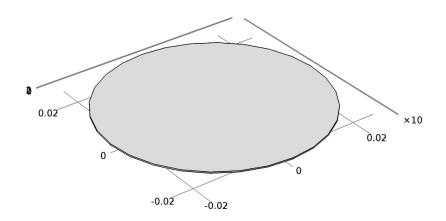

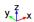

## **DEFINITIONS**

Define functions for use before setting up the physics.

Gaussian Pulse I (gpl)

- I On the Home toolbar, click Functions and choose Local>Gaussian Pulse.
- 2 In the Settings window for Gaussian Pulse, locate the Parameters section.
- 3 In the Standard deviation text field, type  $r_{spot/3}$ .

The laser beam radius is equal to three standard deviations of the Gaussian pulse. These three standard deviations account for 99.7% of the total laser energy.

**4** Click the **Plot** button.

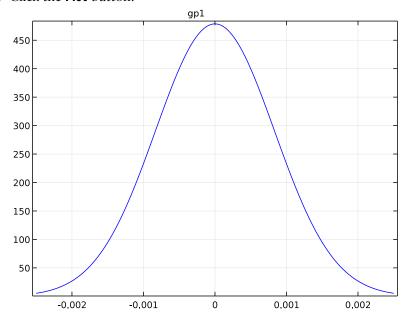

Waveform I (wvI)

- I On the Home toolbar, click Functions and choose Local>Waveform.
- 2 In the Settings window for Waveform, locate the Parameters section.
- **3** From the **Type** list, choose **Triangle**.
- 4 Clear the Smoothing check box.
- 5 In the Angular frequency text field, type 2\*pi/period.
- 6 In the Phase text field, type pi/2.
- 7 In the Amplitude text field, type r\_wafer.

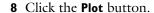

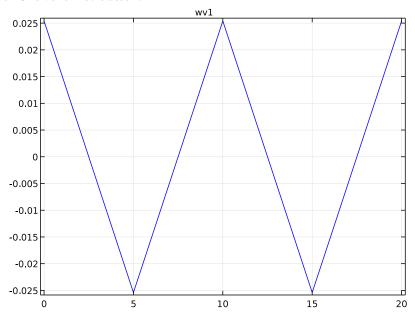

## Analytic I (an I)

- I On the Home toolbar, click Functions and choose Local>Analytic.
- 2 In the Settings window for Analytic, type hf in the Function name text field.
- 3 Locate the **Definition** section. In the **Expression** text field, type  $p_{aser*gp1}(x-wv1(t))*gp1(y).$
- 4 In the Arguments text field, type x, y, t.
- 5 Locate the Units section. In the Arguments text field, type m, m, s.
- 6 In the Function text field, type W/m^2.
- 7 Locate the **Plot Parameters** section. In the table, enter the following settings:

| Argument | Lower limit | Upper limit |
|----------|-------------|-------------|
| х        | -r_spot     | r_spot      |
| у        | -r_spot     | r_spot      |
| t        | period/4    | period/4    |

**8** Click the **Plot** button.

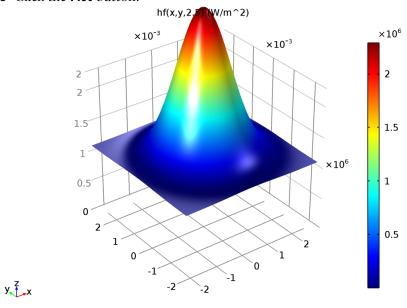

Next, add coupling operators for the result analysis.

Average I (aveop I)

- I On the Definitions toolbar, click Component Couplings and choose Average.
- **2** Select Domain 1 only.

Maximum I (maxop I)

- I On the **Definitions** toolbar, click **Component Couplings** and choose **Maximum**.
- **2** Select Domain 1 only.

Minimum I (minop I)

- I On the **Definitions** toolbar, click **Component Couplings** and choose **Minimum**.
- **2** Select Domain 1 only.

## HEAT TRANSFER IN SOLIDS (HT)

Set up the physics. First, include the wafer's rotational velocity in the governing heat transfer equation.

Heat Transfer in Solids 1

In the Model Builder window, under Heat Transfer in Solids (ht), click Heat Transfer in Solids 1.

#### Translational Motion I

- I On the Physics toolbar, click Attributes and choose Translational Motion.
- 2 In the Settings window for Translational Motion, locate the Translational Motion section.
- **3** Specify the  $\mathbf{u}_{trans}$  vector as

| -y*angular_v | × |
|--------------|---|
| x*angular_v  | у |
| 0            | z |

Next, add heat flux and surface-to-ambient radiation on the wafer's top surface.

## Heat Flux I

- I On the Physics toolbar, click Boundaries and choose Heat Flux.
- **2** Select Boundary 4 only.

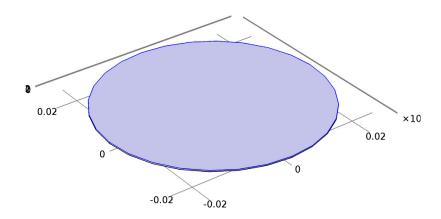

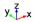

- 3 In the Settings window for Heat Flux, locate the Heat Flux section.
- **4** In the  $q_0$  text field, type emissivity\*hf(x,y,t).

## Diffuse Surface I

- I On the Physics toolbar, click Boundaries and choose Diffuse Surface.
- 2 Select Boundary 4 only.
- 3 In the Settings window for Diffuse Surface, locate the Surface Emissivity section.

**4** From the  $\varepsilon$  list, choose **User defined**. In the associated text field, type **emissivity**.

#### ADD MATERIAL

- I On the Home toolbar, click Add Material to open the Add Material window.
- 2 Go to the Add Material window.
- 3 In the tree, select Built-In>Silicon.
- **4** Click **Add to Component** in the window toolbar.
- 5 On the Home toolbar, click Add Material to close the Add Material window.

#### MESH I

Use a fine triangular swept mesh.

#### Swept I

- I In the Model Builder window, under Component I (compl) right-click Mesh I and choose Swept.
- 2 In the Settings window for Swept, click to expand the Sweep method section.
- 3 Locate the Sweep Method section. From the Face meshing method list, choose Triangular (Generate prisms).

## Distribution I

- I Right-click Component I (compl)>Mesh I>Swept I and choose Distribution.
- 2 In the Settings window for Distribution, locate the Distribution section.
- 3 In the Number of elements text field, type 1.

#### Size

- I In the Model Builder window, under Component I (compl)>Mesh I click Size.
- 2 In the Settings window for Size, locate the Element Size section.
- 3 From the Predefined list, choose Fine.

#### 4 Click the Build All button.

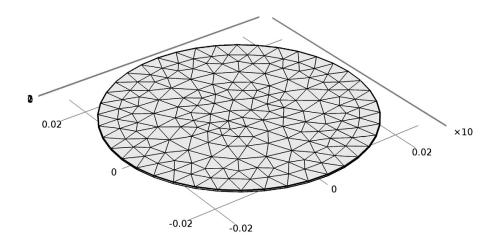

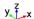

#### STUDY I

## Step 1: Time Dependent

- I In the Model Builder window, under Study I click Step I: Time Dependent.
- 2 In the Settings window for Time Dependent, locate the Study Settings section.
- 3 In the Times text field, type range (0,0.1,60).
- 4 On the Home toolbar, click Compute.

## RESULTS

## Temperature (ht)

The first default plot shows the temperature on the wafer surface. Add an arrow plot for the velocity field describing the wafer rotation.

- I In the Model Builder window, under Results right-click Temperature (ht) and choose **Arrow Surface.**
- 2 In the Settings window for Arrow Surface, click Replace Expression in the upper-right corner of the Expression section. From the menu, choose Model>Component I>Heat Transfer in Solids>ht.ux,ht.uy,ht.uz - Velocity field.

- 3 Locate the Coloring and Style section. Select the Scale factor check box.
- 4 In the associated text field, type 0.036.
- 5 From the Color list, choose Green.

Compare the temperature variation with that shown in Figure 4.

## Isothermal Contours (ht)

The second default plot shows the isosurface temperature.

Time=60 s Isosurface: Temperature (K)

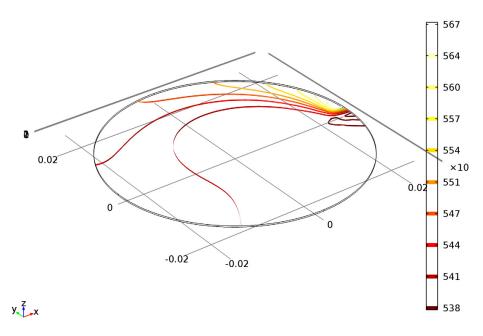

## ID Plot Group 3

- I On the Home toolbar, click Add Plot Group and choose ID Plot Group.
- 2 In the Settings window for 1D Plot Group, click to expand the Legend section.
- 3 From the Position list, choose Lower right.
- 4 On the ID Plot Group 3 toolbar, click Global.
- 5 In the Settings window for Global, locate the y-Axis Data section.
- **6** In the table, enter the following settings:

| Expression | Unit | Description         |
|------------|------|---------------------|
| maxop1(T)  | degC | Maximum temperature |
| minop1(T)  | degC | Minimum temperature |
| aveop1(T)  | degC | Average temperature |

## 7 On the ID Plot Group 3 toolbar, click Plot.

Compare the plot showing the maximum, minimum and average temperature with Figure 2.

## ID Plot Group 4

- I On the Home toolbar, click Add Plot Group and choose ID Plot Group.
- 2 On the ID Plot Group 4 toolbar, click Global.
- 3 In the Settings window for Global, locate the y-Axis Data section.
- **4** In the table, enter the following settings:

| Expression          | Unit | Description            |
|---------------------|------|------------------------|
| maxop1(T)-minop1(T) | K    | Temperature difference |

## 5 On the ID Plot Group 4 toolbar, click Plot.

Finish the result analysis by comparing the generated plot with Figure 3.

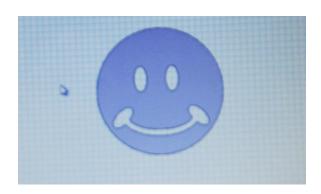

Figure 1: A smiley face.